## Adding Images to a Product

Last Modified on 03/02/2017 10:40 am AED1

## Quick Steps: Shop > Products > Products > Images

You can add multiple images to each product so that customers can see the different ways a product can be used, or view the product from different angles.

- 1. Within the Management Console, select **Shop** from the top menu, then **Products** from the left menu.
- 2. Select **Products** from the expanded left menu.
- 3. Click on Images next to the product that you wish to add images to.

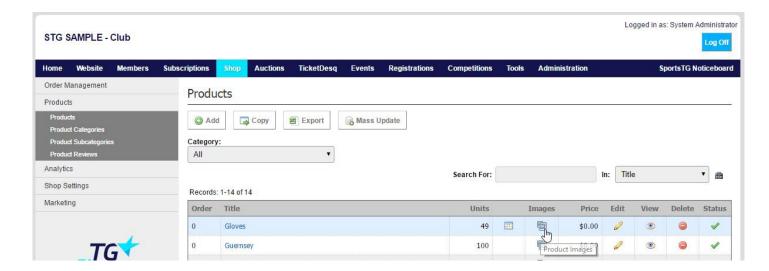

- 4. Click Add at the top of the screen to add a new image.
- 5. Give the image a Title, and Order, then click **Browse** to find the image on your computer.

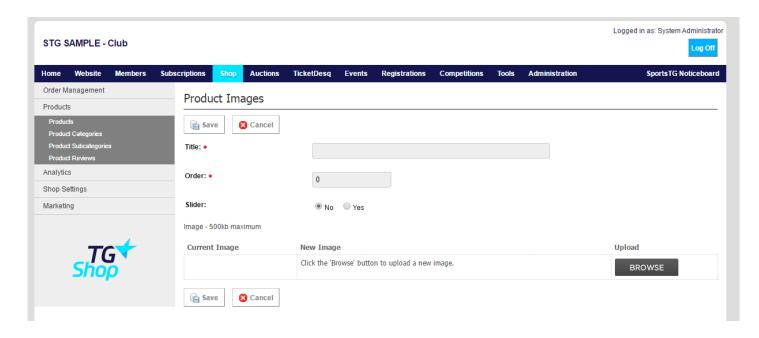

6. Wait until the upload slider has finished and a thumbnail of the image is sitting in the New Image column.

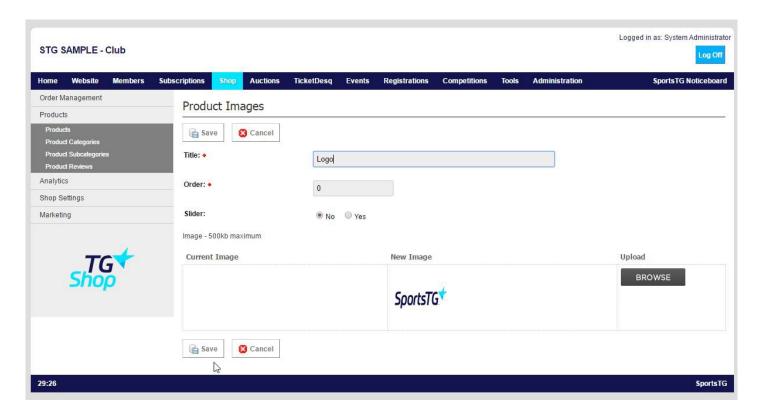

## 7. Click Save.

**Note:** All product images uploaded should be high resolution, sized 1000px x 1000px in png, jpg or gif format. Thumbnails are not necessary as the system will take these hi-res images and resize for thumbnail images.

## **Related Articles**

[template("related")]